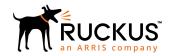

# Cloudpath Enrollment System Deploying Cloudpath as Virtual Appliance using Microsoft Hyper-V

**Supporting Cloudpath 5.2** 

Part Number: 800-71666-001 Publication Date: September 2017

## **Copyright Notice and Proprietary Information**

Copyright 2017 Brocade Communications Systems, Inc. All rights reserved.

No part of this documentation may be used, reproduced, transmitted, or translated, in any form or by any means, electronic, mechanical, manual, optical, or otherwise, without prior written permission of or as expressly provided by under license from Brocade.

### **Destination Control Statement**

Technical data contained in this publication may be subject to the export control laws of the United States of America. Disclosure to nationals of other countries contrary to United States law is prohibited. It is the reader's responsibility to determine the applicable regulations and to comply with them.

## **Disclaimer**

THIS DOCUMENTATION AND ALL INFORMATION CONTAINED HEREIN ("MATERIAL") IS PROVIDED FOR GENERAL INFORMATION PURPOSES ONLY. BROCADE and RUCKUS WIRELESS, INC. AND THEIR LICENSORS MAKE NO WARRANTY OF ANY KIND, EXPRESS OR IMPLIED, WITH REGARD TO THE MATERIAL, INCLUDING, BUT NOT LIMITED TO, THE IMPLIED WARRANTIES OF MERCHANTABILITY, NON-INFRINGEMENT AND FITNESS FOR A PARTICULAR PURPOSE, OR THAT THE MATERIAL IS ERROR-FREE, ACCURATE OR RELIABLE. BROCADE and RUCKUS RESERVE THE RIGHT TO MAKE CHANGES OR UPDATES TO THE MATERIAL AT ANY TIME.

## **Limitation of Liability**

IN NO EVENT SHALL BROCADE OF RUCKUS BE LIABLE FOR ANY DIRECT, INDIRECT, INCIDENTAL, SPECIAL OR CONSEQUENTIAL DAMAGES, OR DAMAGES FOR LOSS OF PROFITS, REVENUE, DATA OR USE, INCURRED BY YOU OR ANY THIRD PARTY, WHETHER IN AN ACTION IN CONTRACT OR TORT, ARISING FROM YOUR ACCESS TO, OR USE OF, THE MATERIAL.

### **Trademarks**

Ruckus Wireless, Ruckus, the bark logo, BeamFlex, ChannelFly, Dynamic PSK, FlexMaster, Simply Better Wireless, SmartCell, SmartMesh, SmartZone, Unleashed, ZoneDirector and ZoneFlex are trademarks of Ruckus Wireless, Inc. in the United States and in other countries. Brocade, the B-wing symbol, MyBrocade, and ICX are trademarks of Brocade Communications Systems, Inc. in the United States and in other countries. Other trademarks may belong to third parties.

## **Contents**

| Introduction                                                    | 5  |
|-----------------------------------------------------------------|----|
| About this document                                             |    |
| Specifications for On-Premise Hyper-V Server                    |    |
| Cloudpath Virtual Applicance Specifications                     | 5  |
| Microsoft Hyper-V Specifications                                |    |
| What You Need                                                   | 5  |
| For Deployment                                                  | 5  |
| For Hyper-V Server Initial Configuration                        | 6  |
| For Cloudpath Account Setup                                     | 6  |
| Deploying the Virtual Appliance to a Hyper-V Server             | 7  |
| Deployment Overview                                             | 7  |
| Retrieving VHDX Image File                                      | 7  |
| Replication with Hyper-V Systems                                | 7  |
| Deploying the Virtual Appliance Using Hyper-V Manager           | 7  |
| Configuring Virtual Processors                                  | 8  |
| Configuring the VM Using the Hyper-V Manager Connection Console | 10 |
| Hyper-V Checkpoints                                             | 11 |
| Replication with Hyper-V Images                                 | 11 |
| Activating the Account or Logging In                            | 13 |
| Activation Overview                                             |    |
| Activate Account by Activation Code                             |    |
| Set a Password for Account                                      | 14 |
| Activate with Credentials                                       | 15 |
| Initial System Setup                                            | 17 |
| System Setup Overview                                           |    |
| System Setup Wizard                                             |    |
| Publishing Tasks                                                |    |
| ToDo Items                                                      | 26 |
| Cloudpath Command Reference                                     | 27 |
| Cloudpath Commands                                              |    |
| Configuration Commands                                          |    |
| Console Command                                                 |    |
| Diagnostic Commands                                             |    |
| Maintenance Commands.                                           |    |
| Replication Commands                                            |    |
| Show Commands                                                   |    |
| Support Commands                                                |    |
| System Commands                                                 |    |
| Troubleshooting                                                 |    |
| Test Network Connectivity                                       |    |
| How to Increase the Virtual Appliance Memory                    |    |
| How to Expand the MySQL Partition Size from the vCenter Client  |    |
| How to Expand the MySQL Partition Size from the Console         |    |
| Password Recovery                                               |    |

| Additional Documentation.                  | 39 |
|--------------------------------------------|----|
| How To Find Your Current Cloudpath Version |    |
| How To Find Your System Identifier         | 37 |
| How to Recover Service Password            | 36 |
| How to Recover Admin UI Password           | 36 |

## Introduction

| • | About this document                          | . 5 |
|---|----------------------------------------------|-----|
| • | Specifications for On-Premise Hyper-V Server | 5   |
| • | What You Need.                               | 5   |

### About this document

This is a configuration document that is intended for network administrators.

The document describes the specifications for deploying Cloudpath as a virtual appliance using Microsoft Hyper-V, how to download and deploy the package, and how to perform initial configuration and account setup. This guide also includes the Cloudpath command reference, which provides descriptions and examples for the commands that can be entered from the Hyper-V console or from an SSH login.

## Specifications for On-Premise Hyper-V Server

Cloudpath supports virtual appliance deployments using a VMware ESXI server or a Microsoft Hyper-V Manager.

#### NOTE

For VMware deployments, see the *Deploying Cloudpath as a Virtual Appliance on a VMware™ Server* configuration guide.

#### **Cloudpath Virtual Applicance Specifications**

The Cloudpath virtual appliance can be distributed as a Hyper-V virtual hard disk (vhdx) disk image file, which can be deployed as a virtual machine using Microsoft Hyper-V Manager

Cloudpath offers a Non-Production POC, as well as several Production configurations for deployment. See the Deploying the Virtual Appliance Using Hyper-V Manager section for details.

Cloudpath can be deployed to a cloud environment (multi-tenant), or as a virtual appliance in an on-premise deployed VM server (single tenant).

#### **Microsoft Hyper-V Specifications**

Cloudpath supports Hyper-V versions 2012, and later. This includes Hyper-V Server, Windows Server, and the Client Hyper-V client for Windows 10.

## **What You Need**

You will need to obtain or have access to the following:

#### For Deployment

Cloudpath image (vhdx file for Hyper-V)

## **Introduction**What You Need

Hyper-V Manager

## For Hyper-V Server Initial Configuration

- FQDN Hostname of the virtual appliance
- A list of IP addresses that are allowed Administrative access (optional)
- Service account security credentials
- IP address, subnet mask, and gateway for the virtual appliance (not required if using DHCP)
- IP address of DNS server (not required if using DHCP)

## For Cloudpath Account Setup

- URL for the VMware server where Cloudpath is deployed
- URL for the Cloudpath Licensing Server
- · Login credentials for the Cloudpath Licensing Server
- Web certificate for the Cloudpath virtual appliance (public-signed)

## Deploying the Virtual Appliance to a Hyper-V Server

| • | Deployment Overview                                             | 7  |
|---|-----------------------------------------------------------------|----|
|   | Retrieving VHDX Image File                                      |    |
|   | Deploying the Virtual Appliance Using Hyper-V Manager           |    |
|   | Configuring Virtual Processors                                  |    |
|   | Configuring the VM Using the Hyper-V Manager Connection Console |    |
|   | Hyper-V Checkpoints                                             |    |
|   | Replication with Hyper-V Images                                 | 11 |

## **Deployment Overview**

The deployment process includes the following procedures:

- Retrieving the VHDX Image File
- Deploying the Virtual Appliance Using Hyper-V Manager
- Configuring the VM Using the Hyper-V Manager Connection Console
- Activating the Account or Logging In

## Retrieving VHDX Image File

If you are setting up a Cloudpath account for the first time, you will be sent an activation code in an email notification. For an on-premise deployment, the activation code link allows you to download the Cloudpath VHDX image file, binding your VHDX file with the activation code.

When the download is complete, deploy the OVA file using the Hyper-V Manager.

#### Replication with Hyper-V Systems

The vhdx files and their associated snapshots are stored in the same directory. If you plan to set up two systems in replication, be sure to keep the vhdx file for each server in a separate folder so that snapshots and other changes are kept together with the appropriate server.

## Deploying the Virtual Appliance Using Hyper-V Manager

To deploy the Virtual Appliance using Hyper-V Manager, perform the following steps:

- 1. Open the Hyper-V Manager.
- 2. From the Action menu, select New > Virtual Machine.
  - This opens the New Virtual Machine Wizard.
- 3. Read the Before You Begin screen.

#### Deploying the Virtual Appliance to a Hyper-V Server

**Configuring Virtual Processors** 

- 4. In the Name field, enter a name for the new VM, and click Next.
- 5. Select **Generation 1**, and click **Next**.
- 6. Assign Startup memory.

#### NOTE

When using the **New Virtual Machine Wizard**, RAM is specified, but the system assigns only one virtual processor, by default. This value can be increased after the initial setup.

- For software trials, feature testing, and other non-production systems, we recommend using 6 GB (6144 MB) RAM and two virtual processors.
- For production systems with 4,000 or fewer users, we recommend using 8 GB (8192 MB) RAM and four virtual processors.
- For production systems with 8,000 of fewer users, we recommend using 12 GB (12,288 MB) RAM and eight virtual processors.
- For production systems with more than 8,000 users, we recommend using 16 GB (16,384 MB) RAM and eight virtual processors.
- For production systems with more than 20,000 users, we recommend using 20 GB (20,480 MB) RAM and eight virtual processors.
- Leave Use Dynamic Memory selected (the default), and click Next.
- 8. On the Configure Networking screen, select the appropriate virtual switch in the Connections field. Click Next.
- On the Connect Virtual Hard Disk screen, select Use an existing virtual hard disk, and browse to the location where the vhdx file exists. Click Next.
- 10. Verify the setup summary, and click Finish.

The system creates the new virtual machine.

## **Configuring Virtual Processors**

By default, the new VM wizard assigns one virtual processor to a new VM. You can increase the number of virtual processors in the VM settings.

#### NOTE

The VM must be powered off to change Settings.

To configure virtual processors, perform the following steps:

1. With the VM selected, navigate to the Action menu, and select Settings. Alternately, you can right-click the selected VM.

#### 2. Select Processor.

#### FIGURE 1 VM Settings

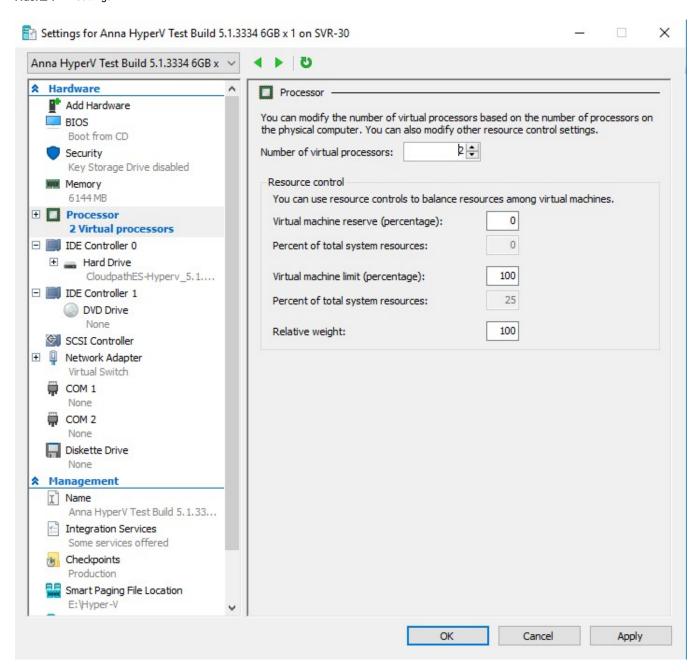

- 3. In the left pan, select Processor.
- 4. In the right pane, increase the value for **Number of virtual processors**.
- 5. Click Apply, then click OK.
- 6. Power on the virtual machine to continue with the configuration.

## Configuring the VM Using the Hyper-V Manager Connection Console

Before you begin, read the list of information required to setup the system.

To use the Hyper-V Manager Connection console to configure the VM, perform the following steps:

- 1. From the Hyper-V Manager, with your VM selected, right-click and select Connect.
  - This opens the connection console.
- 2. Enter **yes** (or **y**) to accept all license agreements.
- 3. Enter the time zone. For example, enter America/Denver.
  - The default is UTC.
- 4. Enter the FQDN hostname for the virtual appliance (for example, onboard.company.com).
- 5. If you want to enable HTTPS, press **Enter** for "yes" (default), or if not, enter **n** for "no."
- 6. If you want to use a STATIC IP (rather than DHCP), press **Enter** for "yes" (default), or if not, enter **n** for "no."
  - If you specify "yes" (recommended), assign the IP address of the virtual appliance, subnet mask, and gateway and DNS server IP addresses for your network.
  - If you specify "no," DHCP is used to assign the IP address of the virtual appliance eth0 interface, subnet mask, gateway, and DNS server IP addresses for your network. If you are not using DHCP, enter the IP address of the virtual appliance eth0 interface.
- 7. Enter the IP address of the virtual appliance.
- 8. Enter the subnet mask in the format 255.255.252.0.
- 9. Enter the gateway IP address for your network.
- 10. Enter the DNS server IP address.
- 11. If you want to permit SSH access, then press Enter for "yes" (default), or if not, enter n for "no."
- 12. Enter and confirm a *service* password. The *service* password is used by your support team for access to this system using SSH.

  Refer to the *Cloudpath Command Reference* on the **Support** tab for details.

#### NOTE

The service account is not available if SSH access is not permitted.

13. If you want to use an NTP server other than pool.net.org, then press **Enter** for "no" (default), or if not, enter **y** for "yes" to specify an NTP server.

The setup is complete.

14. Press Enter to reboot the system.

## **Hyper-V Checkpoints**

Checkpoint settings should be changed to Standard, instead of the default, Production.

## Replication with Hyper-V Images

Each server should be deployed with its own copy of the image file in separate folders, and a folder for the vhdx file. With each checkpoint, the Hyper-V manager adds bits to the original image file and saves it in the same folder location.

#### NOTE

With replication, if both servers are managed from the same folder, the checkpoints may not be applied to the correct server. This appears to be a Hyper-V Manager issue and not a Cloudpath issue.

As a best practice, manage each server separately in their own folder location.

## Activating the Account or Logging In

| • | Activation Overview                 | . 13 |
|---|-------------------------------------|------|
| • | Activate Account by Activation Code | .13  |
| • | Set a Password for Account          | .14  |
| • | Activate with Credentials           | 15   |

## **Activation Overview**

If you are setting up a Cloudpath account for the first time, you will be sent an activation code. If you have existing Cloudpath License server credentials, you can activate an account using those credentials.

Whether you create a new account with an activation code or with legacy Cloudpath credentials, the system binds the Cloudpath instance to your License Server credentials.

## **Activate Account by Activation Code**

If you have been sent an account activation code, enter it on this activation page.

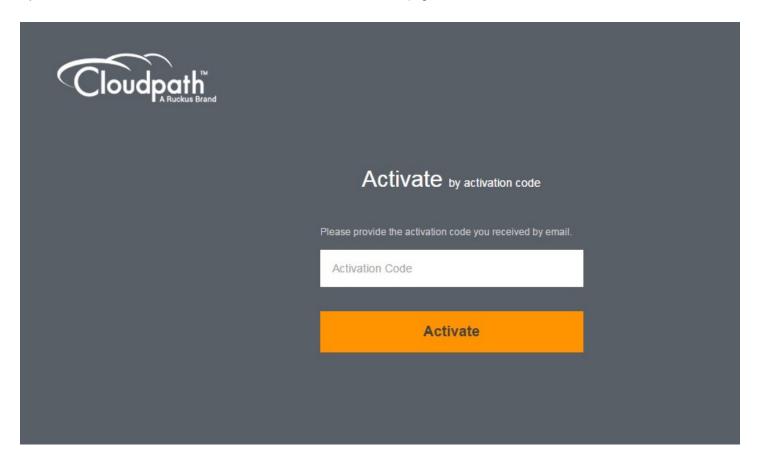

## **Set a Password for Account**

If you have logged in with an activation code, you are prompted to set a password for this account.

The following page is displayed.

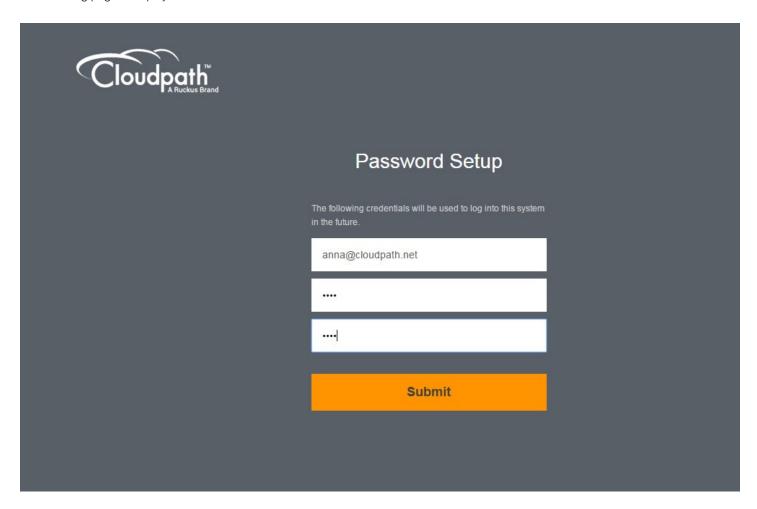

- 1. Your email address should display. If it does not, enter it on this page.
- 2. Enter and confirm a password.

These are the credentials to use for this Cloudpath account.

## **Activate with Credentials**

If you already have a Cloudpath License Server account, you can activate a new Cloudpath account or log in to an existing account using those credentials.

On the following page, enter your credentials and click Activate.

1. On the **Activate** page, enter your credentials.

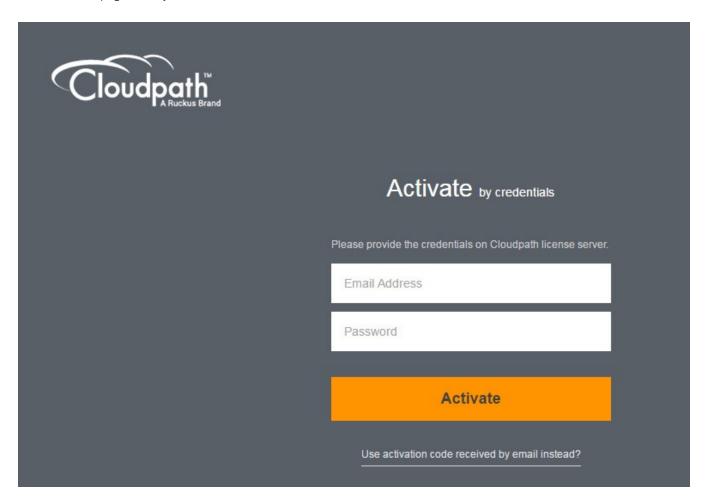

2. Click Activate.

## **Initial System Setup**

| • | System Setup Overview | 17 |
|---|-----------------------|----|
| • | System Setup Wizard   | 18 |
| • | Publishing Tasks      | 24 |
| • | ToDo Items            | 26 |

## **System Setup Overview**

Cloudpath provides you with a single administrator login for the Cloudpath Admin user interface (UI). Additional administrators can be added from the left menu on the **Administration** tab, or you can enable Administrator logins from your authentication servers.

## System Setup Wizard

After you successfully deploy and activate (or log in) to Cloudpath, the system setup wizard guides you through the setup tasks.

To use the setup wizard, perform the following steps:

1. Select Server Type.

In most cases, select **Standard Server**, the default. This selection takes you through a setup wizard, which prompts you for the basic information required for a Cloudpath server.

• If you are setting up this server for replication, you can choose to set the server as an **Add-On** or **Replacement** server. Thee selections provide an alternate set up process, requiring less information for the initial setup. Add-On and Replacement servers receive most of their configuration from the master server in the cluster.

#### NOTE

For Add-On or Replacement servers, you will not be required to go through the full system setup.

• If you are setting up this server to replace an existing server, and you are importing the database from the existing server, select **Replacement Server for Existing Server**.

#### FIGURE 2 Select Server Type

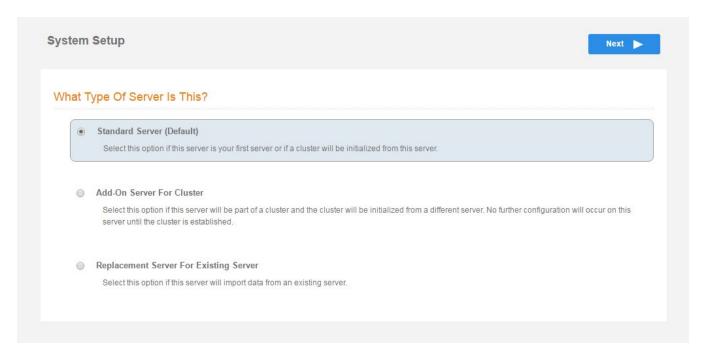

#### 2. Enter Company Information.

This information is embedded in the onboard root CA certificate.

#### FIGURE 3 Company Information

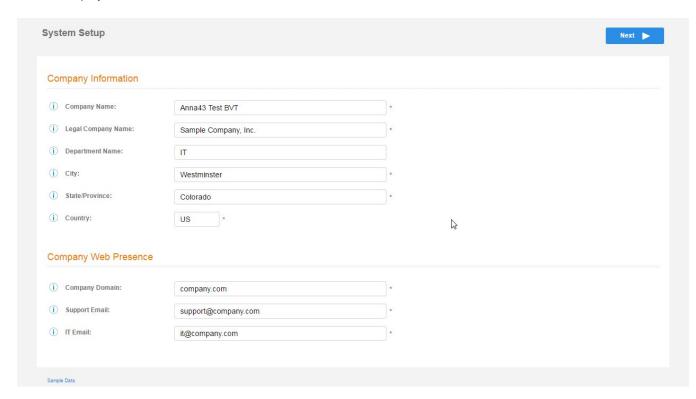

#### 3. Configure the WWW Certificate.

The system is configured to use HTTPS, but does not currently have a valid WWW server certificate. An invalid WWW server certificate can impact the ability of end-user enrollments, causing 404 errors due to a lack of trust.

You can skip this step for the initial configuration. However, it should be installed prior to attempting to enroll as an end-user. You can configure the WWW server certificate from **Administration** > **System** > **System** Services > **Web Server Component**.

Cloudpath supports web server certificates in P12 format and password protected P12, or you can upload the individual certificate components; the public key, chain, and private key or password protected private key.

#### FIGURE 4 WWW Certificate for HTTPS

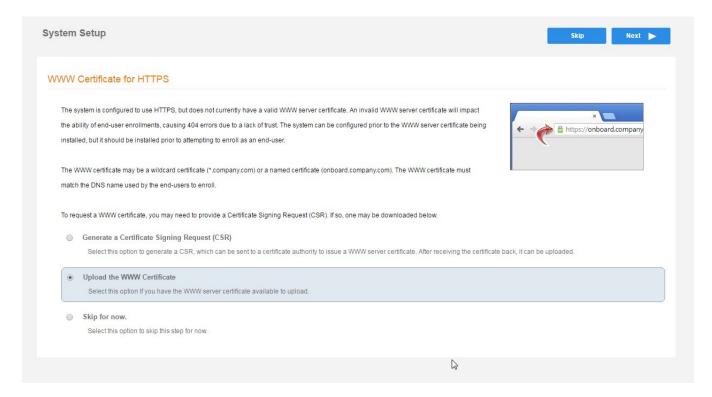

4. To upload the WWW certificate, browse to locate and upload the web server certificate, and click **Next** to continue with the system setup.

#### FIGURE 5 Upload WWW Certificate

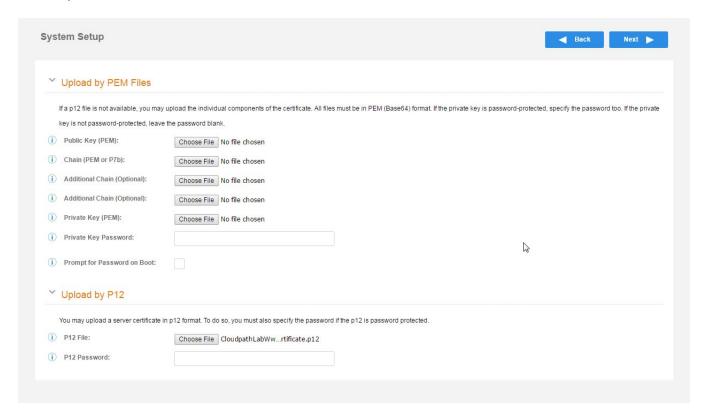

#### Initial System Setup System Setup Wizard

- 5. Select the Default Workflow.
  - To initialize the system with a sample configuration, select BYOD Users & SMS Guests or BYOD Users Only. This creates an
    initial workflow for BYOD users and sponsored guests (or BYOD users only) that you can use as a template. Otherwise, you
    can simply add a device configuration and use it immediately.
  - To create you own workflow, select Start with Blank Canvas.

#### FIGURE 6 Select Default Workflow

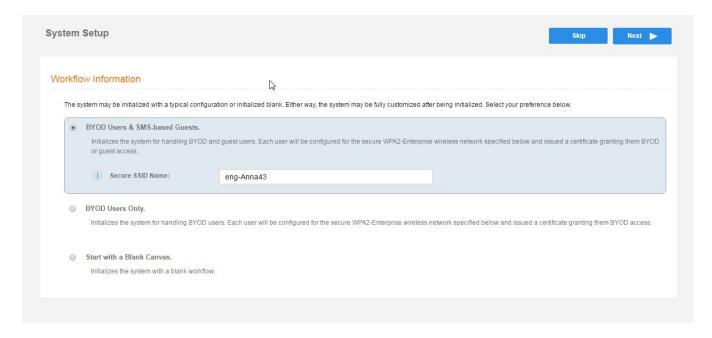

6. Configure the Authentication Server.

#### NOTE

If you selected a Blank Canvas for the default workflow, you are not prompted to set up an authentication server during the initial system setup.

- If you plan to use an authentication server to authenticate end-users or sponsors, we recommend populating the authentication server information page.
- If using multiple authentication servers, additional authentication servers can be added through the workflow or from the **Configuration > Advanced > Authentication Servers** page.

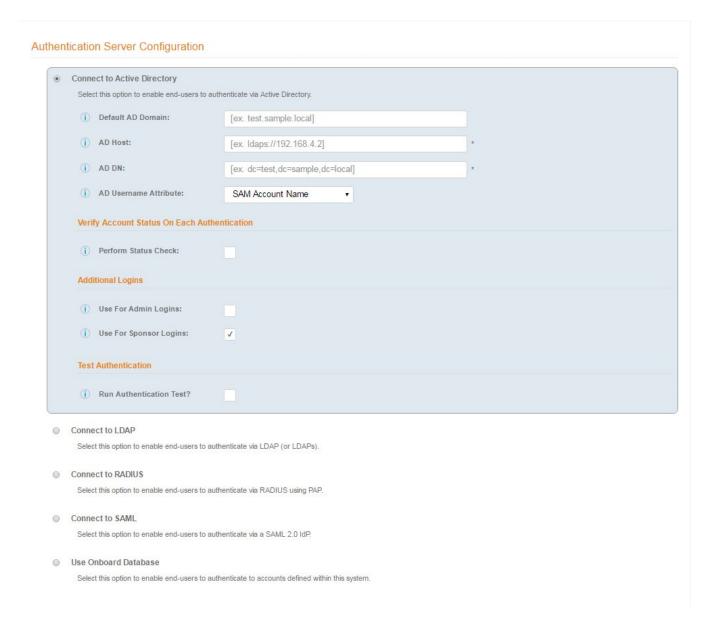

To setup the initial configuration of the Authentication Server, select Connect to Active Directory or Connect to LDAP and enter the required fields.

Consider these optional settings for the authentication server:

- Verify Account Status on Each Authentication: If selected, Active Directory is queried duringsubsequent uses of the certificate
  to verify the user account is still enabled. You must provide the bind username and password for an authentication server
  administrator account.
- Additional Logins: If Use for Admin Logins is selected, administrators can log into the Cloudpath Admin UI using credentials
  associated with this authentication server. If Use for Sponsor Logins is selected, sponsors can log into the Cloudpath Admin
  UI using credentials associated with this authentication server.
- **Test Authentication**: If selected, an authentication will be attempted using the username and password provided to test connectivity to the authentication server. This test can also be run from the workflow.
- 7. Set up the Authentication Server Certificate.

To use LDAP over SSL (LDAPS), the system must know which server certificate to accept for the authentication server.

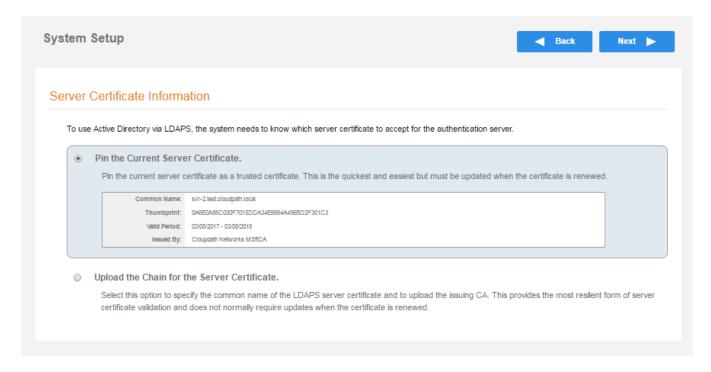

- Select Upload the Chain for the Server Certificate to upload a certificate chain from an issuing CA. You must specify the common name for the LDAPS server certificate. This certificate does not need to be updated when the certificate is renewed.
- Select Pin the Current Server Certificate to use the current server certificate as the trusted certificate. This setting must be
  updated if the certificate is renewed.

## **Publishing Tasks**

After the initial setup tasks, the system finishes the initialization process. When the publishing tasks are complete, the system is ready to use.

The setup information is also emailed to the system administrator for this account.

#### FIGURE 7 System Initialization Status

| Initialization Task             | Status                                                                                                    |
|---------------------------------|----------------------------------------------------------------------------------------------------|
| Create Certificate Authorities: | Completed.                                                                                                    |
| Create Certificate Templates:   | Completed.                                                                                                    |
| Create Device Configurations:   | Completed.                                                                                                    |
| Configure Workflow:             | Completed.                                                                                                    |
| Activate Sponsor Portal:        | Completed.                                                                                                    |
| Publish Enrollment Portal:      | Completed.                                                                                                    |
|                                 | System is ready to handle enrollments.                                                                                    |
|                                 |                                                                                                    |
| Access Point Setup:             |                                                                                                    |
|                                 | The following information will be necessary to configure the access point with the appropriate secure SSID configuration. |
| SSID:                           | eng-Anna248 (WPA2-Enterprise, AES (CCMP), Broadcast)                                                                      |
| RADIUS IP:                      | anna248.cloudpath.net                                                                                                    |
| RADIUS Authentication Port:     | 1812                                                                                                    |
| RADIUS Accounting Port:         | 1813                                                                                                    |
| RADIUS Shared Secret:           | nhuðvjjwqedwpptn7vuw                                                                                                    |
| RADIUS Attributes:              | BYOD Policy Template - VLAN: '1'                                                                                          |
|                                 | Guest Policy Template - VLAN: "1"                                                                                         |
|                                 |                                                                                                    |
| User Experience:                |                                                                                                    |
|                                 | End-users will use the enrollment portal to activate devices.                                                             |
| End-User Portal:                | https://anna248.cloudpath.net/enroll/Anna248HyperVxpc/Production/                                                         |
|                                 |                                                                                                    |
| BYOD:                           | For BYOD, the authentication server is configured.                                                                        |
|                                 | BYOD users will be moved onto the secure SSID with VLAN '1' assigned.                                                     |
|                                 |                                                                                                    |
| Guests:                         | Guests will be required to provide a voucher via SMS or email.                                                            |
|                                 | SMS is one of several mechanisms for handling guests.                                                                     |
|                                 | Guest users will be moved onto the secure SSID with VLAN '1' assigned.                                                    |
|                                 |                                                                                                    |
| Administrator Experience:       |                                                                                                    |
|                                 |                                                                                                    |

Administrator UI: https://anna248.cloudpath.net/admin/
Cloudpath Enrollment System Deploying Cloudpath as Virtual Appliance using Microsoft Hyper-V
Part Number: 800-71666-001
Credentials: The following email addresses have been sent a one-time password along with this information:

## **ToDo Items**

On subsequent logins, the Cloudpath **Welcome** page is displayed. The **ToDo Items** lists the configuration items needed to complete the account setup.

#### FIGURE 8 Cloudpath Welcome Page

#### Welcome to the Cloudpath ES

Cloudpath ES provides a single point-of-entry for devices entering the network environment. The Automated Device Enablement (ADE) approach gives network administrators control by blending traditional employee-centric capabilities (Active Directory, LDAP, RADIUS, and Integration with Microsoft CA) with guest-centric capabilities (sponsorship, email, SMS, Facebook, and more).

#### **Getting Started**

Use the left menu tabs to begin setting up your workflow configuration. The *Dashboard* tab displays reporting information about the enrollments, users, devices, certificates, and more.

The Configuration tab allows you to configure and deploy the enrollment workflow, including the look & feel and the device configuration.

From the Sponsorship tab, you can manage vouchers and voucher lists, and customize the look & feel of the sponsorship portal.

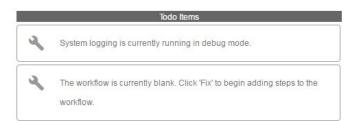

From the Certificate Authority tab, you can manually generate certificates, view certificate details, revoke certificates, manage the characteristics of certificates to be issued, and manage certificate authorities (CAs).

The Administration tab allows you to manage administrator accounts, system services, diagnostics and logs, and system updates.

The Support tab provides access to the Quick Start Guide and several Setup Guides to help with common configurations along with licensing information.

To configure Cloudpath, refer to the *Cloudpath Quick Start Guide* and other Cloudpath configuration guides, which can be found on the Cloudpath **Support** tab.

| • | Cloudpath Commands     | 27 |
|---|------------------------|----|
|   | Configuration Commands |    |
|   | Console Command        |    |
|   | Diagnostic Commands    |    |
|   | Maintenance Commands   |    |
|   | Replication Commands   |    |
|   | Show Commands          |    |
|   | Support Commands       |    |
|   |                        | 33 |

## **Cloudpath Commands**

You can access the Cloudpath command line interface using the *service* account, which is used by your support team to access the system

To use the service account, open a terminal and Log in to the service account (cpn\_service) and enter the service password.

#### NOTE

Use SSH on port 8022 or 22. The default SSH port number is 8022, but can be changed to port 22 on the Cloudpath Administration > System > System Status page.

After a successful login to the service account, the command-line configuration utility prompt (#) displays. Enter ? to view the list of available commands.

Tip: From the command-line configuration utility, enter the **console** command to access the Linux shell. From the Linux shell, enter the **config** command to access the command-line configuration utility.

## **Configuration Commands**

The config commands allow you to change the configuration of the system

#### TABLE 1 config commands

| Command                       | Description                                                                                                    | Parameters and Examples                                                                             |
|-------------------------------|----------------------------------------------------------------------------------------------------|----------------------------------------------------------------------------------------------------|
| config                        | From the Linux shell, this command provides access to the command line configuration utility.                                           | No parameters.  [ <serviceacctlogin@<hostname>] \$ c onfig</serviceacctlogin@<hostname>             |
| config admin-access allow-all | Clears restrictions to the administrative functionality so that an administrator can access the Cloudpath Admin UI from any IP address. | No parameters.  config admin-access allow-all                                                       |
| config admin-access restrict  | Restricts which IP addresses have administrative access to the Cloudpath Admin UI.                                                      | [Comma separated list of IP addresses/CIDR]  config admin-access restrict 1 72.16.4.20, 172.16.5.18 |

**Configuration Commands** 

TABLE 1 config commands (continued)

| Command                              | Description                                                                              | Parameters and Examples                                                                                                    |
|--------------------------------------|------------------------------------------------------------------------------------------|----------------------------------------------------------------------------------------------------|
|                                      |                                                                                          | or  config admin-access restrict 172.16.4.20/24                                                                                                    |
| config fips-crypto                   | Enable or disable use of FIPS 140-2 cryptography.                                        | [Enable or Disable] [Requires the service password]  # config fips-crypto enable [ sudo] password for cpn_service: enterservicepwd                           |
| config fips-crypto state             | Display whether FIPS 140-2 cryptography is enabled.                                      | No parameters.  config fips-crypto state                                                                                                    |
| config hostname                      | Sets the hostname.                                                                       | [This system's network name (FQDN)]  config hostname test22.company.net                                                                                      |
| config hostname-restricted allow-all | Requests by IP address are not blocked.                                                  | No parameters  config hostname-restricted allow-all                                                                                                    |
| config hostname-restricted restrict  | Requests that do not match the hostname are blocked.                                     | No parameters  config hostname-restricted restrict                                                                                                    |
| config https enable                  | Sets whether the Apache server should be run as HTTP or HTTPS.                           | [The HTTPs port to use]  config https enable 55                                                                                                    |
| config https disable                 | Sets whether the Apache server should be run as HTTP or HTTPS.                           | No parameters  config https disable                                                                                                    |
| config https-servername default      | Uses the system's hostname (FQDN).                                                       | No parameters  config https-servername default                                                                                                    |
| config https-servername override     | Set the HTTPS server name. This is typically used when operating behind a load balancer. | [This system's network name]  config https-servername test22.company.net                                                                                     |
| config network DHCP                  | Configures whether you want DHCP to assign network IP addresses.                         | [ true to use DHCP, false to use STAT IC IP addresses]  config network DHCP true  This command causes the system to toggle the eth0 and loopback interfaces. |
| config network restart               | Restarts the network after making configuration changes to DHCP settings.                | No parameters  config network restart                                                                                                    |
| config network STATIC dns            | Configures the STATIC IP addresses for the DNS server.                                   | [IP address of the DNS server]  config network STATIC dns 1 72.16.4.202                                                                                      |

TABLE 1 config commands (continued)

| Command                  | Description                                                                                                    | Parameters and Examples                                                                                                    |
|--------------------------|----------------------------------------------------------------------------------------------------|----------------------------------------------------------------------------------------------------|
| config network STATIC ip | Configures the STATIC IP addresses for the system's eth0 interface, subnet mask, and gateway.                                                                                                    | [IP address, subnet mask, and gateway for the eth0 interface]  config network STATIC ip 172.16.6.35 255.255.252.0 172.16.4.1                             |
| config ntp               | Sets the NTP server                                                                                                    | [IP address of the NTP server]  config ntp 172.16.2.106                                                                                                  |
| config ntp sync-now      | Forces an ntpdate to the configured NTP server.                                                                                                    | [hostname for shared db]  config ntp sync-now                                                                                                    |
| config proxy set         | Sets the HTTP proxy. Requires a reboot.  The HTTP port and HTTPS port must be the same. This is the port number for the HTTP proxy tunnel.  The [proxy-bypass-hosts] parameter (optional) is a comma-separated list of hosts that should bypass the proxy.  Use the config clear-proxy command to remove the configuration | [HTTP hostname] [HTTPport] [HTTPS hostname] [HTTPS port] [proxy-bypass-hosts]  config proxy hostA 80 hostB 80 hostC, hostD                               |
| config proxy remove      | Removes the HTTP proxy                                                                                                    | No parameters  config proxy remove                                                                                                    |
| config ssh enable        | Enables SSH access. The default port is 8022, or you can select port 22.                                                                                                    | <pre>[SSH port]     config ssh enable or     config ssh enable 22</pre>                                                                                  |
| config ssh disable       | Disables SSH access.                                                                                                    | [SSH port]  config ssh disable                                                                                                    |
| config sslv3 allow       | Permits SSLv3 protocol on HTTPS connections.                                                                                                    | No parameters  config sslv3 allow                                                                                                    |
| config sslv3 block       | Prevents SSLv3 protocol on HTTPS connections                                                                                                    | No parameters  config sslv3 block                                                                                                    |
| config timezone          | Sets the timezone to be used.                                                                                                    | [Zone name]  config timezone  This command displays a list of acceptable timezones.  When prompted, enter the desired timezone as shown.  America/Denver |

**Console Command** 

#### **TABLE 1** config commands (continued)

| Command | Description | Parameters and Examples                                                 |
|---------|-------------|-------------------------------------------------------------------------|
|         |             | Alternately, you can enter the correct timezone as part of the command. |
|         |             | config timezone America/Denver                                          |

## **Console Command**

#### TABLE 2 console command

| Command | Description                                        |
|---------|----------------------------------------------------|
| console | Provides access to the Linux shell (command line). |

## **Diagnostic Commands**

The diag commands provide diagnostic tests for network connectivity.

#### **TABLE 3** diag commands

| Command             | Description                                | Parameters and Examples             |
|---------------------|--------------------------------------------|-------------------------------------|
| diag arp-table      | Displays arp table.                        | No parameters.                      |
|                     |                                            | diag arp-table                      |
| diag dns-lookup     | Performs a DNS lookup.                     | [IP address of the host to resolve] |
|                     |                                            | diag dns-lookup 172.16.4.64         |
| diag interfaces     | Displays network interfaces.               | No parameters.                      |
|                     |                                            | diag interfaces                     |
| diag ping           | Sends ICMP IPv4 messages to network hosts. | [IP address of the host]            |
|                     |                                            | diag ping 172.16.2.1                |
| diag routing-table  | Displays routing table.                    | No parameters.                      |
|                     |                                            | diag routing-table                  |
| diag rpm-version    | Displays the current version for the rpms. | No parameters.                      |
|                     |                                            | diag rpm-version                    |
| diag schema-version | Displays the status of database updates    | No parameters.                      |
|                     |                                            | diag schema-version                 |

## **Maintenance Commands**

The maintenance commands manage Cloudpath database operations, including importing data, exporting data, and creating backups.

**TABLE 4** maintenance commands

| Command                             | Description                                                                                                    | Parameters and Examples                                                                                                    |
|-------------------------------------|----------------------------------------------------------------------------------------------------|----------------------------------------------------------------------------------------------------|
| maintenance backup create           | Create a backup file (zipped tar.gz) of the Cloudpath database and SCP it to a remote server.                             | [IP address or hostname of the remote server] [Port number] [Remote username] [Pathto file location on the remote system]  maintenance backup create 1 72.16.4.20 22 username/home/db/file                                                                                                    |
| maintenance backup restore mount    | Restore a backup from a locally mounted drive.                                                                            | No parameters.  maintenance backup restore mount                                                                                                    |
| maintenance backup restore scp      | Restore a backup file from a remote server via SCP.                                                                       | [IP address or hostname of the remote server] [Port number] [Remote username] [Pathto file location on the remote system]  maintenance backup restore scp 172.16.4.20 22 username / home/db/file                                                                                                    |
| maintenance backup schedule mount   | Creates a recurring backup via a locally mounted drive. Note the different syntax examples for cifs and nfs drive types . | [Username for remote drive] [Path to mount] [Path within mount to backup directory] [Type of drive (cifs or nfs)] [true to merge changes into full backup, false to not merge]  Syntax for cifs:  # maintenance backup schedule mount admin \\\\\172.128.4.20\\\backup \\text{test servername-cifs} cifs true  Syntax for nfs:  # maintenance backup schedule mount '' 172.128.4.20:/backup/servername-nfs nfs true     |
| maintenance backup schedule scp     | Creates a recurring backup via SCP to a remote server                                                                     | [IP address or hostname of the remote server] [Remote port number] [Remote username] [Path to the remote system to place the backup file] [Pattern for the cron schedule]  maintenance backup schedule scp 172.16.4.20 22 username / path/to /file 0 0 * * 3  (Note the space between minute, hour, day, month schedule parameters.) For more information about cron schedule parameters, refer to Linux documentation. |
| maintenance backup unschedule mount | Removes the previously set up cron job for copying the system database to a remote server via mounted (CIFS) drive.       | No parameters.  maintenance backup unschedule mount                                                                                                    |
| maintenance backup unschedule scp   | Removes the previously set up cron job for copying the system database to a remote server via SCP.                        | No parameters.  maintenance backup unschedule scp                                                                                                    |

**Replication Commands** 

**TABLE 4** maintenance commands (continued)

| Command                 | Description                                                                                                    | Parameters and Examples                                                           |
|-------------------------|----------------------------------------------------------------------------------------------------|-----------------------------------------------------------------------------------|
| maintenance cannibalize | Extracts the configuration from a remote system and overwrites this system.  The new system must have the same network settings as the old system, from which the database was exported.  Cloudpath uses the SSH port configured in the new system to transfer the database files. | IP address or hostname of the remote server]  maintenance cannibalize 172.16.4.20 |

## **Replication Commands**

The replication commands are designed for members of the support team to use for troubleshooting. Customers would typically not be required to run these commands unless requested by the support team

#### NOTE

In most cases, gathering log data using the **Collect Replication Logs** button on the Cloudpath Admin UI is sufficient for troubleshooting purposes.

#### **TABLE 5** replication commands

| Command                      | Description                                                                  | Parameters and Examples                                        |
|------------------------------|------------------------------------------------------------------------------|----------------------------------------------------------------|
| replication force- cleanup   | Forces the removal of the replication setup.                                 | No parameters.                                                 |
|                              |                                                                              | replication force-cleanup                                      |
| replication replicator       | Perform an operation on the replication server.                              | [start ][stop][restart ][status][offline ][online]             |
|                              |                                                                              | replication replicator restart                                 |
|                              |                                                                              | or                                                             |
|                              |                                                                              | replication replicator status                                  |
| replication how-cluster      | Displays the state of the cluster.                                           | No parameters.                                                 |
|                              |                                                                              | replication show-cluster                                       |
| replication show-log         | Show log.                                                                    | No parameters.                                                 |
|                              |                                                                              | replication show-log                                           |
| replication trepctl          | Performs an operation on a service (ex. alpha, bravo, charlie).              | [FQDN of the server node][service name][status/online/offline] |
|                              |                                                                              | replication trepctl<br>test23.company.net alpha status         |
|                              |                                                                              | or                                                             |
|                              |                                                                              | replication trepctl test23.company.net bravo offline           |
| replication validate-cluster | Displays whether replication can be set up on this server.                   | No parameters.                                                 |
|                              | <b>Note</b> : This command should only be used before replication is set up. | replication validate-cluster                                   |

## **Show Commands**

The **show** commands display the current configuration.

#### **TABLE 6** show commands

| Command                 | Description                                  |
|-------------------------|----------------------------------------------|
| show config             | Shows currently operating configuration.     |
| show date               | Shows current date.                          |
| show logs               | Show s application and server logs.          |
| show logs apache-access | Shows contents of Apache server access logs. |
| show logs apache-error  | Shows contents of Apache server error logs.  |
| show logs application   | Shows contents of JBoss logs.                |
| show logs config        | Shows contents of config log.                |
| show proxy              | Shows HTTP proxy information.                |
| show timezone           | Shows currently configured timezone.         |

## **Support Commands**

The **support** commands enable or disable the support tunnel.

#### **TABLE 7** support commands

| Command                                     | Description                                                                                                    |
|---------------------------------------------|----------------------------------------------------------------------------------------------------|
| support activate-ui-recovery                | Activates a temporary password, which allows you to log into the Cloudpath Admin UI with the <i>recovery</i> username. This command requires the <i>service</i> password. The recovery user credentials are only valid for 5 minutes. |
| support database login                      | Allows you to log into the database. The password for this command is only available to support staff.                                                                                                    |
| support database reset-schema               | Resets the status of the last database schema version.                                                                                                    |
| support database schema-version             | Lists the database schema version.                                                                                                    |
| support database shrink                     | Depending on the size of the database, this operation may take some time to complete.                                                                                                    |
| support database view-size                  | Displays the amount of data n the database.                                                                                                    |
| support https restore certificate           | Resets HTTPS to self-signed certificate.                                                                                                    |
| support https restore ciphers-and-protocols | Resets https to default SSL ciphers and protocol.                                                                                                    |
| support support-tunnel enable               | Start support tunnel on port 8022.                                                                                                    |
| support support-tunnel disable              | Stop support tunnel.                                                                                                    |
| support system apply-patches                | Applies patches for the current version. The system will reboot.                                                                                                    |
| support system benchmark                    | Perform CPU and disk lOtests.                                                                                                    |
| support system clean-disk                   | The Cloudpath runs a clean-disk script on a schedule. This command allows an administrator to clean up the jboss.log manually.                                                                                                    |

## **System Commands**

The **system** commands control system operations

System Commands

#### NOTE

If the boot password requirement has been set, you must enter a password to complete these commands.

#### **TABLE 8** system commands

| Command         | Description                                                                   |  |
|-----------------|-------------------------------------------------------------------------------|--|
| system reboot   | Reboots system.                                                               |  |
| system restart  | Restarts the JBoss and Apache servers.                                        |  |
| system shutdown | Shuts down the system. This command requires VMware access to boo the system. |  |
| system status   | Lists the status of key services (web server, firewall, NTP, RADIUS, etc.)    |  |

## **Troubleshooting**

| • | Test Network Connectivity                                      | 35 |
|---|----------------------------------------------------------------|----|
|   | How to Increase the Virtual Appliance Memory                   |    |
|   | How to Expand the MySQL Partition Size from the vCenter Client |    |
|   | How to Expand the MySQL Partition Size from the Console        |    |
|   | Password Recovery                                              |    |
|   | How To Find Your System Identifier                             |    |
|   | How To Find Your Current Cloudpath Version                     |    |

## **Test Network Connectivity**

To verify that the virtual appliance is correctly deployed, perform the following operations from the VMware server console:

- 1. Ping the gateway of your system.
- 2. Ping the URL where the Cloudpath Licensing Server is hosted.
- 3. Verify that the virtual appliance can resolve DNS.

## How to Increase the Virtual Appliance Memory

To change the memory configuration of a virtual machine's hardware, perform the following steps:

- 1. From the vCenter client, power off the virtual appliance.
- 2. Select the VM, and right-click to Edit Settings.
- 3. Select the **Hardware** tab, then select **Memory**.
- 4. On the right window pane, increase the Memory Size.
- 5. Click OK.
- 6. Power on and reboot the VM.

## How to Expand the MySQL Partition Size from the vCenter Client

To use the vCenter client to expand the size of the partition size that is used for MySQL database operations, perform the following steps:

- 1. With the VM running, select the VM and right-click to Edit Settings.
- 2. Select the Hardware tab, then select Hard disk 2.
- 3. On the right pane in the **Disk Provisioning** section, increase the **Provisioned Size** to the desired size and click **OK**.

#### NOTE

If Provisioned Size cannot be selected, try restarting the server using the sudo halt command.

## How to Expand the MySQL Partition Size from the Console

To use the console to expand the size of the partition used for MySQL operations, enter the following commands as root:

1. (Optional) View the amount of free disk space available.

```
[root@localhost cpn service]# df -h
```

2. Signal to the OS that there has been a hardware change to the disk.

```
[root@localhost cpn_service]# echo '1' > /sys/class/scsi_disk/2\:0\:1\:0/device/
rescan
```

3. Expand the physical volume.

```
[root@localhost cpn service] # pvresize /dev/sdb -v
```

4. Extend the size of the logical volume for MySQL operations. This example shows that we are extending the size of the logical volume by adding 25GB.

```
[root@localhost cpn_service] # lvextend -L +25G /dev/mapper/application vg-mysql
```

5. Resize the file system. This writes your changes to disk and completes the partition expansion process.

```
[root@localhost cpn service] # resize2fs /dev/mapper/application vg-mysql
```

6. Verify the amount of free disk space available.

```
[root@localhost cpn service]# df -h
```

The output should indicate the increased partition size.

## **Password Recovery**

#### **How to Recover Admin UI Password**

If you are locked out of the Cloudpath Admin UI, you can log in via SSH and use the **activate-uirecovery** command from the service account. This activates a temporary password for a short time period to allow you to log into the Cloudpath Admin UI and set up a new Administrator account or reset a password for an existing account.

#### **How to Recover Service Password**

If you are locked out of the service account, you can log in via SSH to a Recovery account.

#### NOTE

You must contact Cloudpath Networks to obtain a recovery password.

To receive a recovery password for the service account, you must provide the System Identifier and current Cloudpath version on your system.

## **How To Find Your System Identifier**

To find your system identifier, perform the following steps:

- 1. Log into the Cloudpath Admin UI.
- 2. Go to Support > Licensing.

The System Identifier is listed in the License Server section.

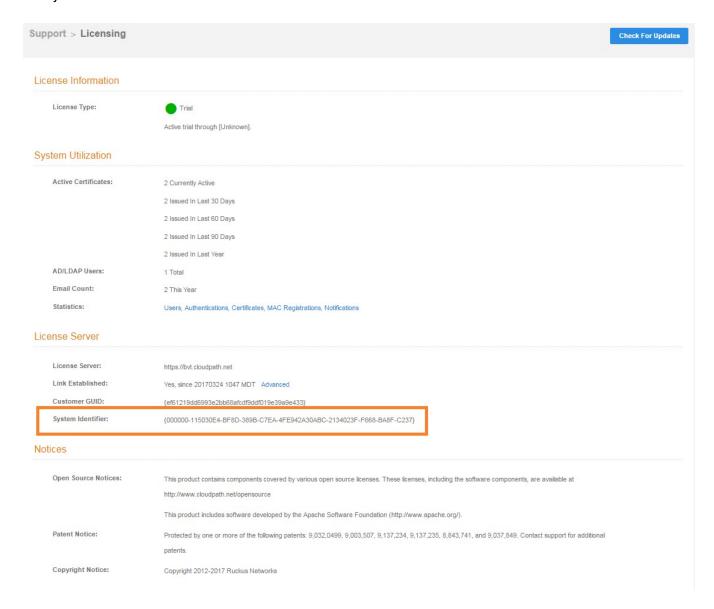

## How To Find Your Current Cloudpath Version

The Cloudpath version is displayed in two locations.

1. Go to Administration > System Services > System Services > Application component.

The current build is listed in the Version field.

FIGURE 9 Current Cloudpath Version System Services

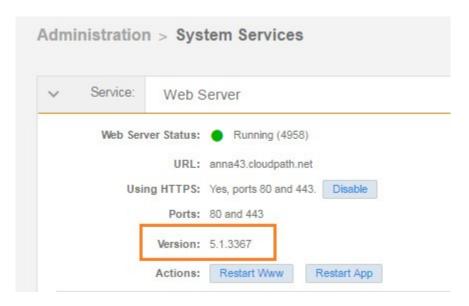

2. The Cloudpath version is displayed in the lower left corner of the Admin UI, and it is visible on all pages.

FIGURE 10 Current Cloudpath Version Lower Left

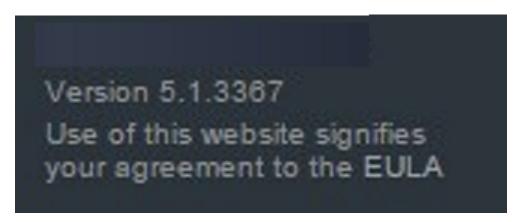

## **Additional Documentation**

You can find more information in the Cloudpath configuration guides, located on the left-menu Support tab of the Cloudpath Admin UI.

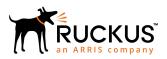